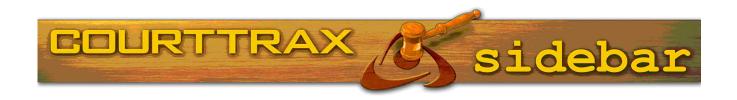

### **Enhanced Case Detail Reports Are Now Live!**

CourtTrax is proud to unveil our new Case Detail Results ("CDR") format and printed reports. Effective with this announcement, case detail results and reports for Washington State Courts will reflect this enhanced format. The new format provides an array of advantages to our users:

#### 1. A cleaner presentation of case data

- Redundancies of certain data points that appeared in the previous CDRs have been reduced or, in some cases, eliminated.
- Report sections which contain lists of Names or Charges have been more clearly marked in defined tables
- Report sections have been reorganized to show Archive details below the Summary; pairing Party Names with Attorneys; Charges and Sentences placed above the Docket; with the Docket appearing as the final section presented
- All dates now appear in green, and hyperlinks in blue, to more clearly distinguish between them visually.

## 2. <u>Docket & Documents are contained in a 3 tabbed section for easy viewing and printing</u>

- The Docket and Documents section now has up to three tabs: 'Docket', 'Download Electronic Documents' (when available) and 'Order Manual Documents'
- When printing a report, whichever tab is in front (active) will be the only one printed
- The "docket" tab is active by default when a CDR is initially retrieved. This is another sticky feature. Whichever tab was selected last will be the one displayed the next time the CDR is opened

### 3. More descriptive labels

• At the very top of the web page, in the tab that previously said "CaseNumber Search Report nonJIS", you will now see "Case Detail for Case #09-3-03496-5 – WA – Pierce County Superior Court" making it much easier to navigate through multiple pages.

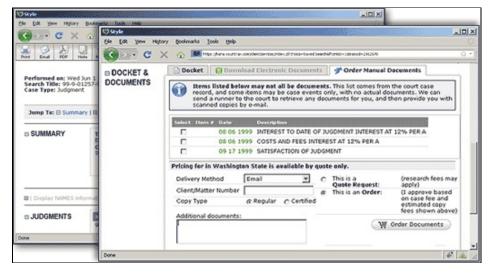

# 4. Case Detail sections may be hidden or unhidden from the 'Jump To' section

- Located just under the header information, you'll see "Jump To" which lists the case detail sections available for the case being viewed. Each section can now be hidden for both the results (on screen) and the report (printed or converted into a PDF) by clicking the minus sign next to each section name; clicking the plus sign will then un-hide that section
- This function is "sticky," meaning that if you choose to hide both the 'Attorneys' and 'Schedule' sections of a CDR, those sections will remain hidden in any subsequent CDR. This provides you with the flexibility to select only those portions of CDRs most relevant to your work, and can dramatically cut-down the length of some CDRs

# 5. 'Back to top' link allows for easy navigation within a report

 At the bottom right corner of each section is a "back to top" symbol. No more scrolling up! Click the link and you'll be taken to the Summary section of the CDR

We will be releasing enhanced CDRs for Oregon and California over the next few months.

The enhancements to our CDR come as a direct result of suggestions and feedback from our clients. If you have an idea about how we can make CourtTrax better, contact us at <a href="mailto:info@courttrax.com">info@courttrax.com</a> today!

#### New Case Detail Report Quick-Tip: Jump To!

The 'Jump To' link on the new Case Detail Report (CDR) allows for quick access to each section of the report, as well as an easy way to open and close a section. Click the '+' or '-' symbols to open and close a section. A printed report will include only sections that you have selected to be open.

To 'Jump To' the desired section, click the blue link. If gray, click the '+' to open the section, then click the blue link to Jump.

### CourtTrax Homepage Redesign Upcoming!

We are currently in the process of updating our homepage with a new look and new information for our users. Your input is valuable to us! If you have any ideas of how we can better enhance our homepage for your needs or if there are any features or functionality you would find useful when you first arrive at CourtTrax for the day, let us know! Email us at info@courttrax.com

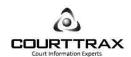

15400 SE 30th Place Bellevue, WA 98007 Tel: (toll free) 866 643 7084 Fax: 425 643 7079